# **DEEL 1 : HANDLEIDING**

# **1. KENNISMAKING MET DE** TI-83

## **1.1 De toetsen**

De toetsen van de TI-83 kunnen ingedeeld worden in een viertal groepen :

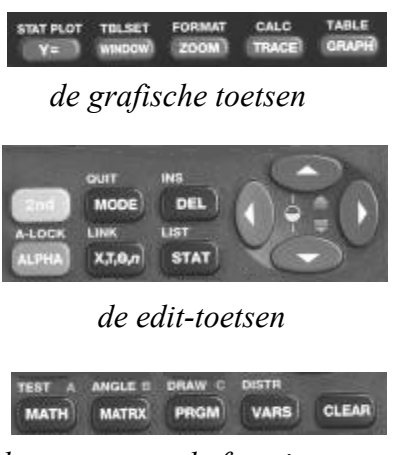

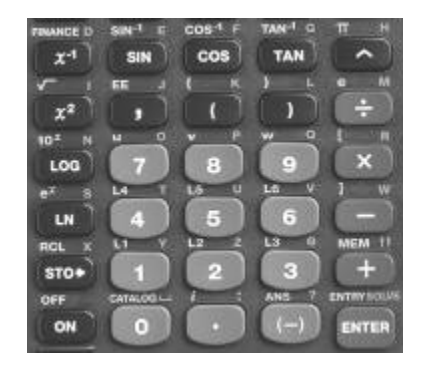

 *het wetenschappelijk rekentoestel* 

 *de geavanceerde functietoetsen* 

Een toets op de TI-83 heeft meestal meerdere functies :

De eerste functie bevindt zich op de toets en is in het wit aangegeven.

De tweede functie wordt links boven de toets aangegeven in het geel. Het activeren van een geel commando gebeurt door het eerst intikken van de gele toets 2nd en nadien de toets onder de gele tekst.

De derde of alfabet-functie wordt in het groen aangegeven rechts boven de toets. Het activeren van een alfabet-functie doe je door het intikken van de groene toets ALPHA gevolgd door de gewenste toets.

Op dit rekentoestel mag je slecht één toets tegelijk indrukken. Om het getal  $e$  in te tikken, druk je eerst op de 2nd-toets en nadien op  $e$ . In wat volgt zullen we dit aanduiden als volgt :  $2nd[e]$ .

# **1.2 Het instellen van het contrast**

Om het gewenste contrast in te stellen gebruik je de pijltjestoetsen  $\triangle \blacktriangledown$  op de volgende manier : na het indrukken van 2nd hou je de toets  $\triangle$  ingedrukt om het beeld donkerder te maken ofwel de toets  $\nabla$  om het beeld lichter te maken.

# **1.3 Het veranderen van de input**

Het uitvoeren van berekingen met de TI-83 verloopt gelijkaardig als bij de meeste wetenschappelijke rekentoestellen.

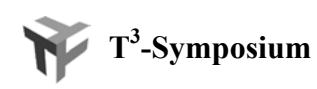

Voor het uitvoeren van de berekeningen hiernaast afgebeeld, druk je op de toetsen in de volgorde zoals je ze op het scherm terugvindt. Merk op dat na het drukken op SIN of op  $\sqrt{\ }$  het eerste haakje automatisch wordt geplaatst. Zowel de input als het resultaat verschijnen op het basisscherm.

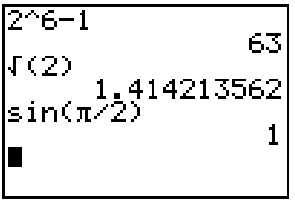

4(2)<br>sin(π/2)

8660254038

 $\Gamma(2)$ 

sin(π/

63

1

D.m.v. het commando ENTRY kan je de vorige uitdrukking terug oproepen. Het veranderen van sin(π /2) in sin(π/3) gaat als volgt.

D.m.v. **2ND[ENTRY]** verschijnt  $sin(\pi/2)$  opnieuw op het scherm. Om de uitdrukking te veranderen, verplaats je met de pijltjes de cursor tot op 2 en druk je op 3 gevolgd door ENTER.

Eerder ingevoerde uitdrukkingen kunnen ook opnieuw op het basisscherm gebracht worden door herhaaldelijk 2nd [ENTRY] te drukken.

Alles wat links staat t.o.v. de cursor op het basisscherm kan je wissen door op CLEAR te drukken. Indien de cursor uiterst links staat, wordt het hele basisscherm gewist.

De CLEAR-toets vervult vaak de functie van **ESC**-toets bij een PC.

# **1.4 Negatieve getallen versus het verschil**

De blauwe toets met het min-teken staat voor de bewerking het verschil terwijl de betekenis van de grijze toets (-) het tegengestelde is.

Het uitvoeren van  $5 * - 4$  geeft een syntax fout.

Voor het verbeteren van de fout druk op 2 en druk op (-). Druk op ENTER om de berekening te beëindigen.

# **1.5 Variabelen**

Het toekennen van de waarde 50 aan de variabele A doe je op een TI-83 met de toets STO als volgt : 50 STO ALPHA[A] ENTER.

Het ingeven van de variabele X kan op twee manieren : ofwel met **ALPHA[X]** ofwel met de toets  $X, T, \theta, n$ .

Na het toekennen van een waarde aan een variabele wordt deze waarde automatisch gebruikt in uitdrukkingen waarin de variabele voorkomt.

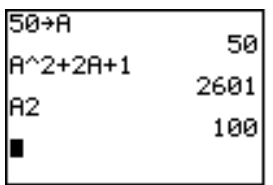

2

Variabelen die als waarde een reëel of complex getal bevatten, kunnen enkel benoemd worden met de letters A,B,C,...,Z, θ.

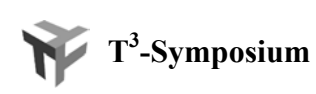

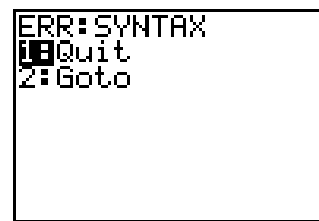

# **1.6 Recursie**

D.m.v. de ANS-toets (*last answer*) is het mogelijk recursieve berekeningen uit te voeren. We illustreren dit a.h.v een voorbeeld.

*Veronderstel dat we 50000 BEF plaatsen op een spaarboekje dat ons jaarlijks een intrest van 3% oplevert. Hoe evolueert het saldo en wat is het saldo na tien jaar indien we de intrest jaarlijks bijplaatsen op het spaarboekje.*

We kunnen dit vanuit het basisscherm als volgt oplossen :

- a. Tik het startkapitaal **50000** in en druk op **ENTER**.
- b. Tik het volgende in :  $\pm$  2nd [ANS]  $\ast$  . **03**. Merk op dat na het intikken van + automatisch ANS op het scherm verschijnt.
- c. Herhaaldelijk drukken op ENTER geeft de oplossing.

## **2. STATISTIEK**

## **2.1 Het ingeven van data**

Om data te analyseren met de TI-83 moeten de data in lijsten worden geplaatst. De TI-83 heeft standaard zes lijsten in het geheugen : L1 t.e.m. L6. Indien de dataset klein is, ligt het voor de hand dat je de data opslaat in deze lijsten. Indien de dataset groot is, is het aan te raden de lijsten een naam te geven.

Het ingeven van data in de variabelen **L1** t.e.m. **L6** kan het eenvoudigst d.m.v. de STAT-editor. Na het indrukken van STAT gevolgd door 1:Edit of ENTER kom je terecht in een werkblad waar je de data kunt ingeven zoals in een spreadsheet.

Voor het ingeven van de gegevens 8, -3, 5, 0, 1, 4, -1 in de eerste kolom, tik je  $8 +$ ENTER. Door het indrukken van ENTER gaat de cursor automatisch naar de volgende cel van de eerste kolom. Het ingeven kan je vervolgen door het intikken van -3 + ENTER,  $5 +$  ENTER, .....

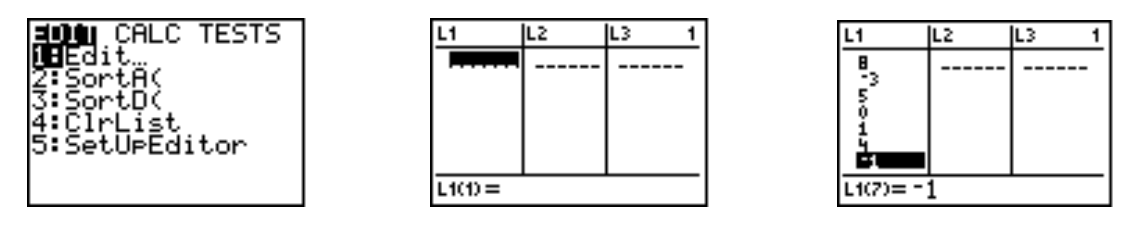

Bij een foutieve ingave van een waarde kan de desbetreffende cel gecorrigeerd worden door de cursor in de cel te plaatsen en de correcte waarde in te geven. De cel kan gewist worden met de DELETE-toets. Het invoegen van een cel doe je met 2nd[INS].

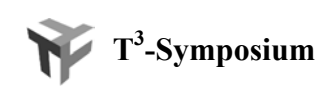

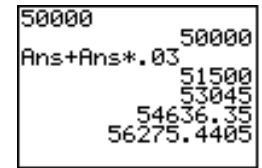

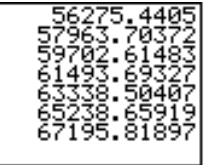

De vorige lijst kan ook in gegeven worden via het basisscherm (met **2nd [QUIT]** kan je terugkeren naar het basisscherm) als volgt :

# 2nd[{] 8,-3,5,0,1,4,-1 2nd[}] STO 2nd[L1].

Men kan ook data genereren d.m.v. het seq-commando. Het seq-commando vind je in het LIST-menu (2nd[STAT]) onder OPS. We noteren dit als 2nd[STAT]<OPS>. OPS activeer je met de pijltjes.

Veronderstel dat we in de tweede kolom (L2) de kwadraten van de eerste zeven natuurlijke getallen willen plaatsen. Zet de cursor op de variabele L2 en vul de invoerregel achter L2 als volgt in :  $seq(X^2, x, 1, 7)$ . Druk dan op ENTER.

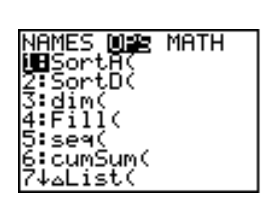

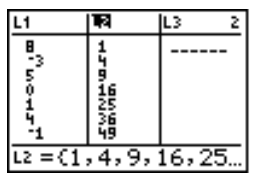

Het wissen van de inhoud van een lijst kan o.a. door in de STAT-editor de cursor op de naam van de lijst te plaatsen en dan op CLEAR en ENTER te drukken.

Het creëren van een lijst met een naam kan vanuit het basisscherm zoals hieronder. Merk op dat na het invoeren van de lijst TEST het intikken van TEST de waarde 0 oplevert. Het werken met of het bekijken van de lijst gaat via **2nd[LIST]**. In het item NAMES kan je de lijst TEST selecteren en op ENTER drukken.

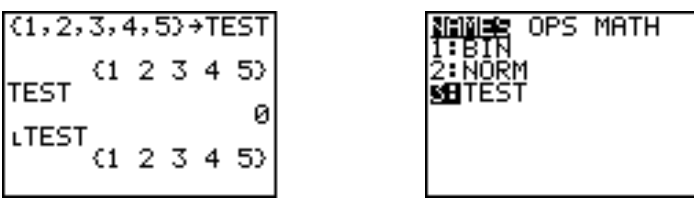

De namen die je toekent aan een lijst moeten beginnen met een letter of met θ en mogen maximaal bestaan uit vijf karakters (letters, nummers of  $\theta$ ).

Het invoegen of creëren van lijsten kan vanuit de STAT-editor door bv. de cursor op L1 te plaatsen, 2nd [INS] te drukken, de naam van de lijst in te tikken en op ENTER te drukken. Ofwel verschijnt er een lege lijst ofwel een eerder gedefinieerde lijst.

Het ingeven van de lijsten kan ook via de 5:SetUpEditor uit het STAT-menu. D.m.v. dit commando kan je de lijsten opgeven die je wil weergegeven in de editor.

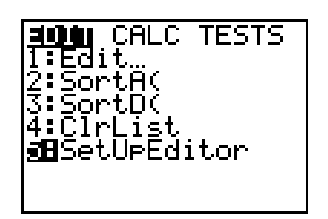

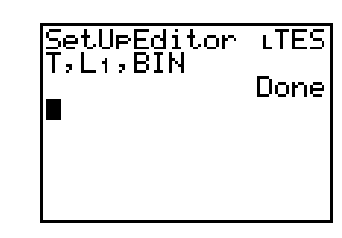

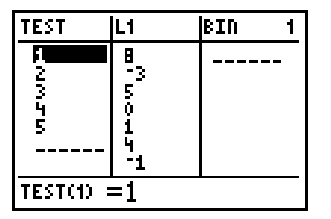

Het uitvoeren van STAT 5:SetUpEditor ENTER (zonder lijsten) creëert terug een werkblad met enkel de lijsten L1 t.e.m. L6.

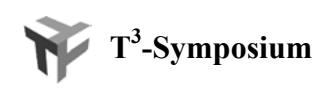

# **2.2 Beschrijvende statistiek**

## **2.2.1 Het berekenen van kengetallen**

Het berekenen van tal van statistische kengetallen voor een dataset gebeurt d.m.v. 1:1-Var Stats uit het STAT<CALC>-menu. Na het indrukken van STAT<CALC> 1:1Var Stats 2nd[L1] ENTER verschijnen er tal van kengetallen van de lijst  $L1$  op het basisscherm  $(L1= {8, -3, 5, \emptyset, 1, 4, -1})$ .

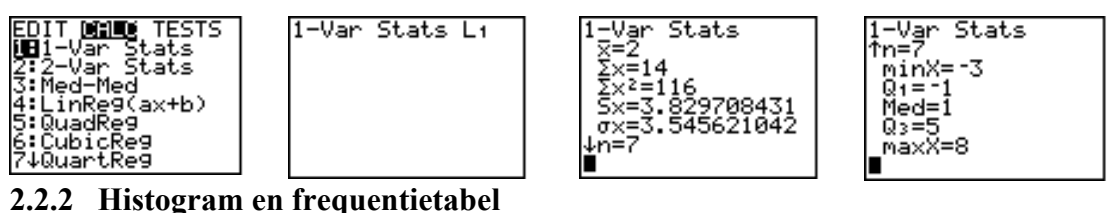

Voor we de constructie van een histogram uitleggen, voeren we de onderstaande dataset in in lijst L2.

Het resultaat van de vraag aan 30 volwassen mannen naar hun schoenmaat is :

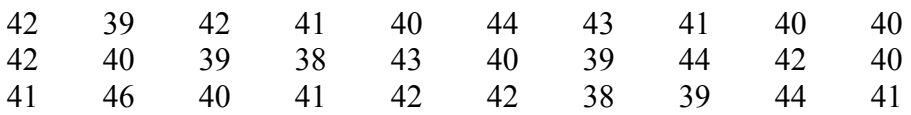

De definitie van een histogram gaat als volgt :

## a. 2nd[STAT PLOT] 1:Plot1.

- b. Zet de cursor op On en druk op ENTER.
- c. Selecteer voor Type het pictogram voor Histogram.
- d. Tik achter Xlist 2nd[L2]. Standaard staat Freq op 1.
- e. Kies het juiste venster door het indrukken van :

## ZOOM 9:ZoomStat

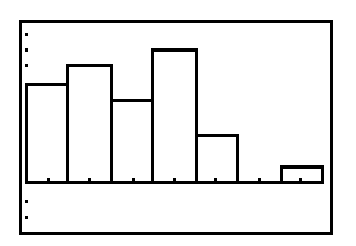

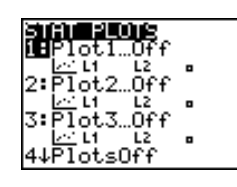

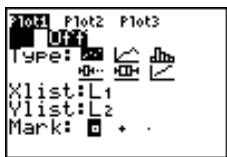

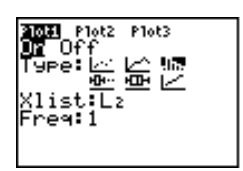

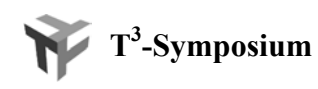

De venster-instellingen kan je bekijken door op WINDOW te drukken. Stel het venster als volgt in en druk op GRAPH :

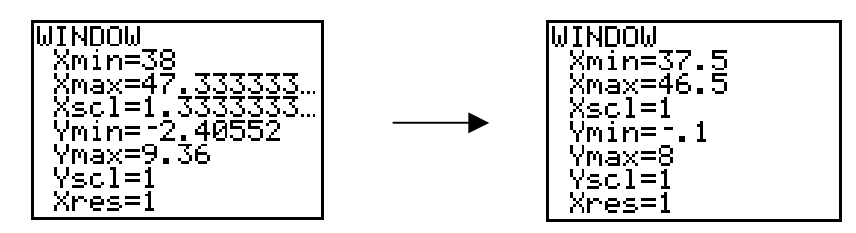

Door deze vensterinstellingen worden de schoenmaten 38 t.e.m. 46 de klassenmiddens van het histogram. Door te drukken op TRACE als het grafisch venster actief is en met de toetsen  $\leftrightarrow$ , kun je de frequenties aflezen van het scherm.

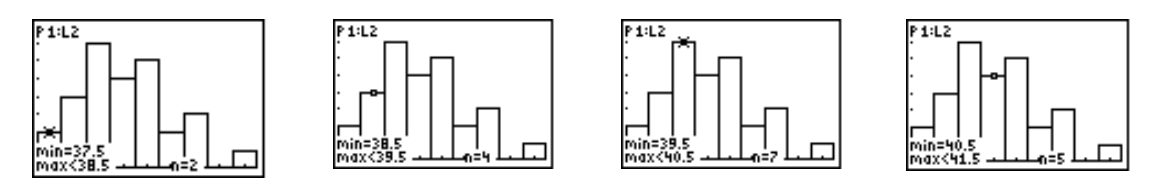

A.h.v. de TRACE-functie\* kunnen we de volgende frequentietabel opstellen :

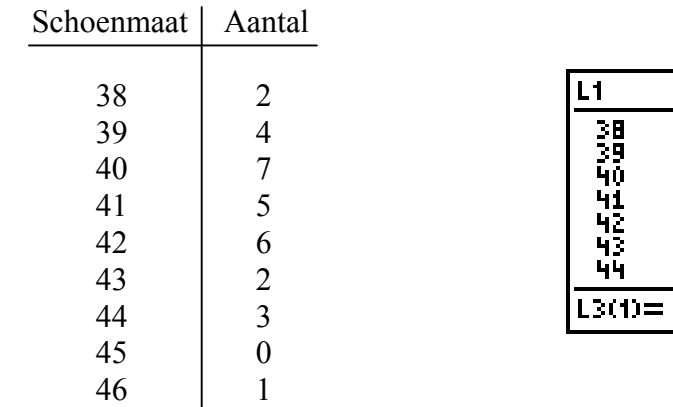

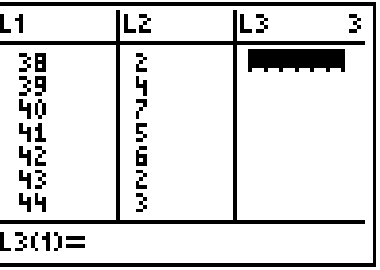

We vullen deze data in in de lijsten L1 en L2, nadat we eventueel de gegevens in L1 en L2 gewist hebben.

Het bepalen van de kengetallen en het tekenen van een histogram a.h.v de frequenties verloopt zoals hieronder aangegeven.

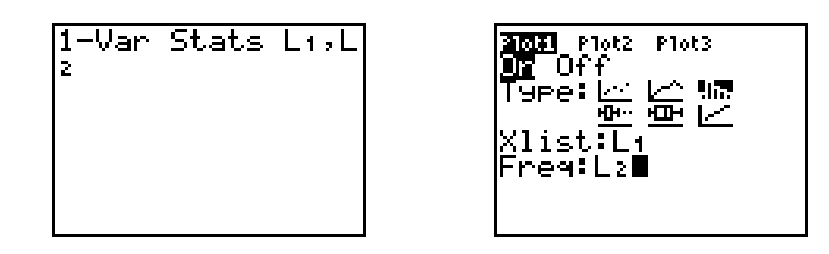

(∗) *Het afzetten van de* TRACE*-functie kan o.a. door op* CLEAR *of op* GRAPH *te drukken.* 

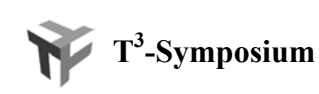

## **2.2.3 Box-plots**

Het genereren van een boxplot verloopt analoog aan het genereren van een histogram. Het venster van STATPLOT wordt in dit geval als volgt ingevuld :

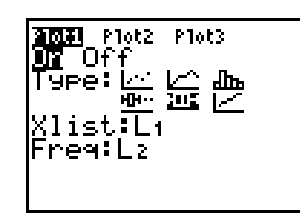

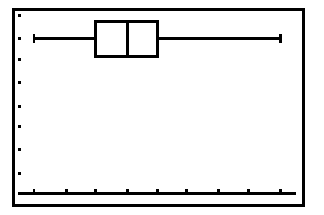

Het uitvoeren van de TRACE-functie op de box-plot levert de volgende vijf kengetallen op : minX, Q1, Med, Q3, maxX.

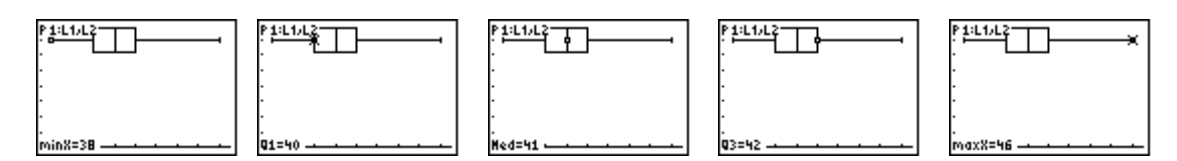

Het is mogelijk een histogram en een box-plot tegelijk op het scherm te plotten. Definieer Plot1 als de box-plot en Plot2 als het histogram. Indien de plots mekaar overlappen, moet je de Y-as aanpassen.

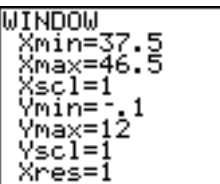

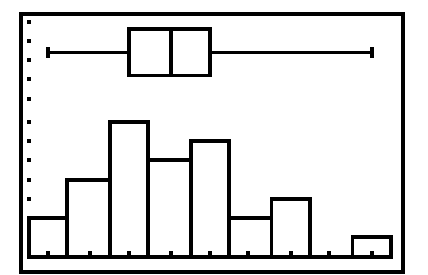

# **2.3 Betrouwbaarheidsintervallen**

We illustreren de begrippen a.h.v. een dataset bestaande uit gegevens over 200 kinderen. De populatie waarover we informatie wensen zijn deze 200 kinderen.

In de dataset vind je de volgende gegevens van deze kinderen : lengte en gewicht bij de geboorte en lengte en gewicht na tien jaar. We veronderstellen dat de gegevens normaal verdeeld zijn.

We gebruiken de volgende afkortingen om de gegevens te benoemen :

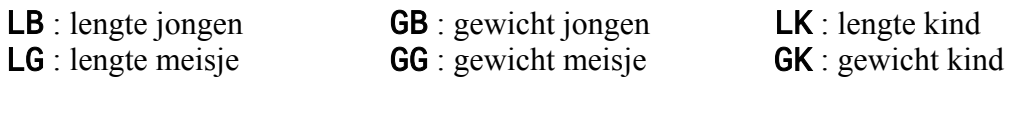

1 : observaties bij de geboorte 2 : observaties na tien jaar

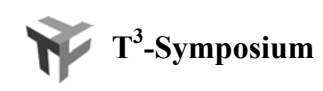

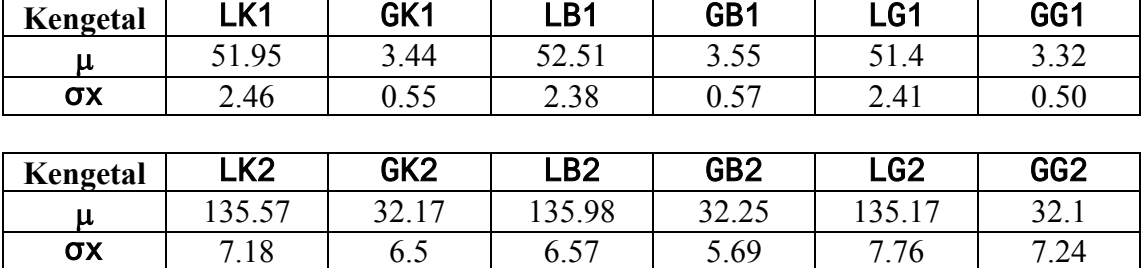

Enkele kengetallen (gemiddelde en standaardafwijking) van de dataset zijn :

## **2.3.1 Puntschatten**

Veronderstel dat we een schatting willen doen i.v.m. de gemiddelde lengte van de kinderen als ze tien jaar zijn. De lijsten die zich in de TI-83 bevinden, vormen een steekproef van grootte 30 (14 jongens en 16 meisjes) uit de dataset.

Een schatting kunnen we doen met het commando :

# STAT<CALC> 1:1-Var Stats 2nd[LIST] :LK2.

Het resultaat van de schatting voor de gemiddelde lengte  $\mu$  is :  $\overline{x}$ =134.53.

## **2.3.2 Betrouwbaarheidsintervallen**

Voor het opstellen van een betrouwbaarheidsinterval voor de gemiddelde lengte van de kinderen als ze tien jaar zijn, veronderstellen we eerst dat de standaardafwijking (σx) van de populatie gekend is;  $σx= 7.18$ .

Het berekenen van een 90 % betrouwbaarheidsinterval gaat als volgt :

# a. Druk STAT<TESTS> 7:ZTnterval

- b. Indien de steekproef in een lijst gegeven is, selecteer dan DATA. Indien je enkel statistische kengetallen kent van de steekproef selecteer dan STATS.
- c. Vul het venster verder in zoals hieronder.
- d. Plaats de cursor op Calculate en druk op ENTER.

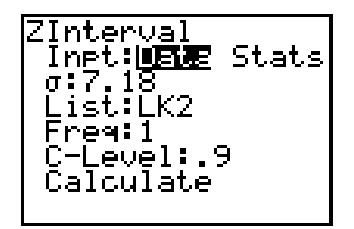

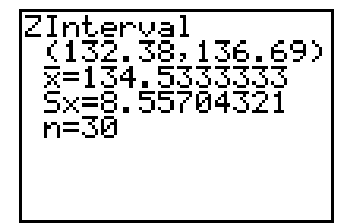

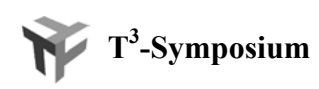

Wanneer we veronderstellen dat de lengte normaal verdeeld is, maar we de standaardafwijking van de populatie niet kennen (wat in de realiteit meestal zo is) kunnen we niet meer gebruik maken van de normale verdeling maar gebruiken we de Student *t*-verdeling.

In dit geval berekenen we een 90 % betrouwbaarheidsinterval voor de gemiddelde lengte van de populatie met het commando STAT<TESTS> 8:TInterval.

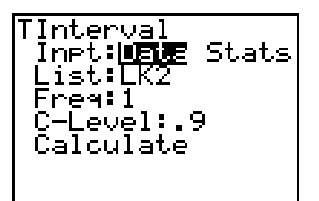

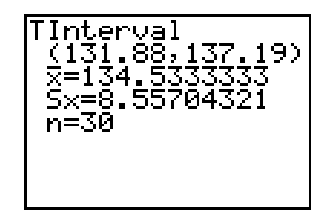

# **2.4 Toetsen van hypothesen**

We beschouwen dezelfde databank en steekproef als bij het onderdeel betrouwbaarheidsintervallen.

We onderstellen dat het geboortegewicht normaal verdeeld is. Als nulhypothese  $H_0$ nemen we dat het gemiddelde geboortegewicht gelijk is aan 3.3 kg is.

## **2.4.1 Eénzijdige toets (**σ **gekend)**

We bekijken als voorbeeld een rechtséénzijdige toets. In dit geval stellen we als alternatieve hypothese  $H_1$  dat het gemiddeld geboortegewicht groter is dan 3.3 kg. We toetsen of het gemiddelde groter is dan de in  $H_0$  vooropgestelde waarde :

## $H_0$  :  $\mu_0$  = 3.3 versus  $H_1$  :  $\mu_0$  > 3.3.

Het uitvoeren van de toets doe je in dit geval met het commando Z-Test als volgt : STAT<TESTS> 1: Z-Test. Net zoals bij betrouwbaarheidsintervallen heb je bij het invullen van het Z-Test-venster de keuze tussen Data en Stats. Vul het venster in zoals hiernaast.

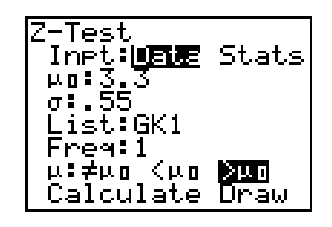

Plaats de cursor op Calculate en druk op ENTER. Het resultaat vind je linksonder. Activeer dan opnieuw het Z-Test-venster, selecteer Draw en druk op ENTER. Het resultaat vind je hieronder in het midden.

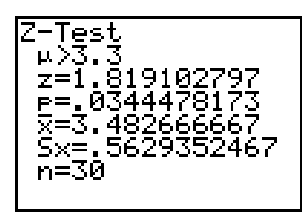

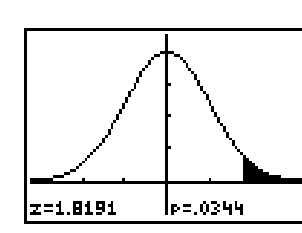

*x* /

σ

0

 $-\mu$ <sub>(</sub>

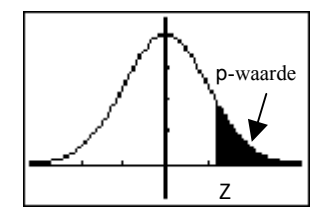

**z** wordt als volgt berekend :  $z = \frac{x - \mu_0}{\sigma / \sqrt{n}}$ .

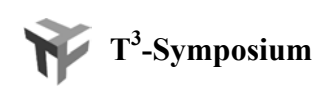

Op een 5% significantieniveau wordt de nulhypothese  $H_0$  verworpen daar de **p**waarde (0.0344) kleiner is dan 0.05. M.a.w. de resultaten zijn significant.

## **2.4.2 Tweezijdige toets (**σ **gekend)**

In het geval van een tweezijdige toets stellen we als alternatieve hypothese  $H_1$  dat het gemiddelde geboortegewicht niet gelijk is aan 3.3 kg.

## We toetsen :  $H_0$  :  $\mu_0 = 3.3$  versus  $H_1$  :  $\mu_0 \neq 3.3$ .

Het uitvoeren van deze toets verloopt analoog. Het Z-Test-venster vul je in dit geval in zoals hiernaast. Het resultaat van deze toets is :

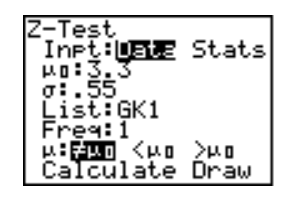

Inpt: **国産** Stats

μ:<mark>βmm</mark> <μα >μα<br>Calculate Draw

်စခ်ခွစ်စွဲခွဲစွဲခွဲခွဲခွဲ

 $P = 006$ 

....<br>ist:GK1

'est

x=3<br>Sx=<br>n=30

t=1.7773

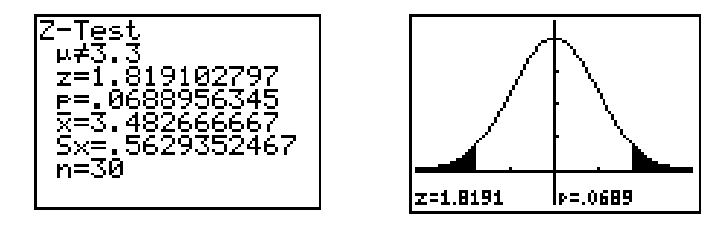

Op een 5% significantieniveau wordt de nulhypothese  $H_0$  niet verworpen, aangezien de p-waarde (0.068) groter is dan 0.05. M.a.w. de resultaten zijn niet significant.

## **2.4.3** σ **niet gekend**

Indien de standaardafwijking van de populatie niet gekend is, gebruiken we zoals bij betrouwbaarheidsintervallen i.p.v. de normale verdeling de student *t*-verdeling.

We voeren in dit geval de toets uit d.m.v. het commando T-Test als volgt : STAT<TESTS> 2:T-Test.

Voor de toets  $H_0$  :  $\mu_0 = 3.3$  versus  $H_1$  :  $\mu_0 \neq 3.3$  vullen we het venster in zoals hiernaast en vinden het hiernaast afgebeelde resultaat.

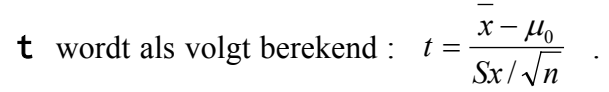

Voor de toets  $H_0$ :  $\mu_0 = 3.3$  versus  $H_1$ :  $\mu_0 > 3.3$  vinden we het volgende resultaat.

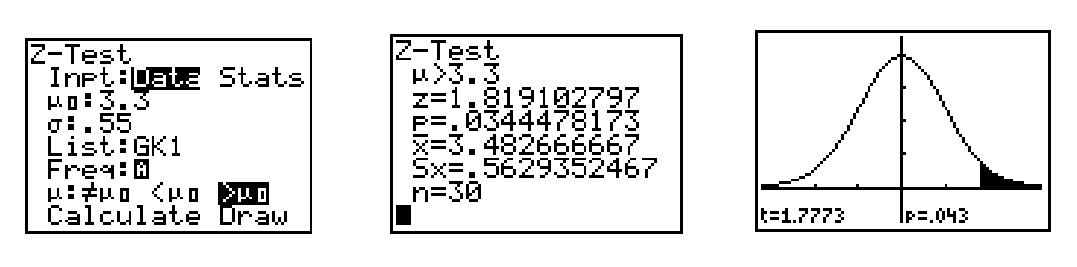

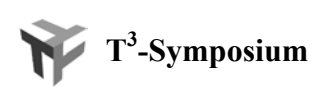

# **2.5 Lineaire regressie**

We illustreren lineaire regressie met de TI-83 a.h.v. het volgende voorbeeld :

*De uitkomsten van metingen met apparaat X hangen vermoedelijk in hoge mate samen met de concentratie van stof A in het bloed. Als dit mogelijk blijkt, hoeven de moeilijke directe bepalingen van de concentratie van A niet worden uitgevoerd, maar kunnen de meetwaarden van X volstaan.* 

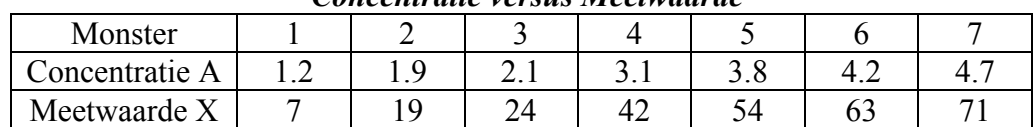

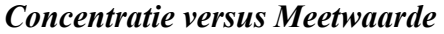

Het zoeken naar een verband tussen de gegevens A en X kan d.m.v. de **TI-83** op de volgende manieren.

Plaats de meetwaarde in lijst L1 en de concentratie in lijst L2. Indien nodig maak je de lijsten L1 en L2 eerst leeg.

## **2.5.1 Een spreidingsdiagram**

A.h.v een spreidingsdiagram kunnen we er ons al een beeld van vormen of er een correlatie is tussen de gegevens. Het uitzetten van A i.f.v. X op grafiek doe je door het (STAT PLOT)-venster zoals hiernaast in te vullen en dan de grafiek te plotten.

## **2.5.2 De lineaire regressierechte**

Het bepalen van de lineaire regressierechte, gebaseerd op de kleinste kwadraten benadering, kan o.a. met het commando  $LinReg(ax+b)$ . Dit gaat als volgt : STAT<CALC> 4:LinReg(ax+b) 2nd[L1] , 2nd[L2] ENTER. Het resultaat vind je hiernaast.

Indien je de regressierechte wil laten plotten, moet je aan het LinReg(ax+b)-commando de variabele Y1 toevoegen. Dit doe je als volgt :

# ...,2nd[L2],VARS<Y-VARS> 1:Function 1:Y1

Het plotten van de regressierechte gebeurt automatisch indien je het grafische venster activeert (GRAPH). Let op dat voordien enkel de spreidingsdiagram op het grafisch venster aanwezig was.

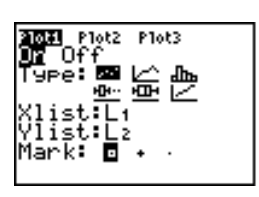

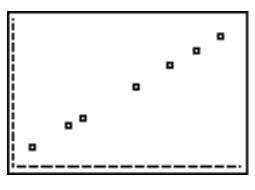

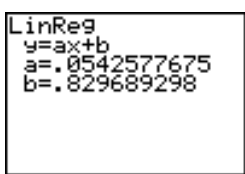

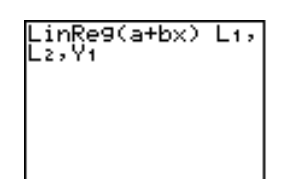

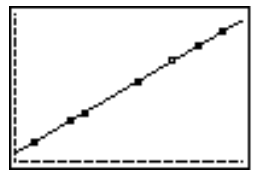

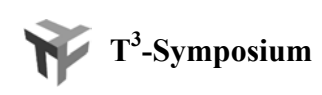

Merk op dat in het resultaat de correlatiecoëfficiënt niet vermeld wordt. Standaard staat de Diagnostic-functie af. Die kan je aanzetten door in de CATALOG DiagnosticOn te selecteren. Druk hiervoor eerst 2nd [CATALOG] D en ga dan met de cursor (▼) tot op DiagnosticsOn en druk tweemaal op ENTER.

Indien je nadien het commando LinReg(ax+b) uitvoert, bekom je naast de regressierechte ook de correlatiecoëfficiënt.

## **2.5.3 Het maken van voorspellingen**

*Vanuit het basisscherm* 

# VARS<Y-VARS> 1:Function 1:Y1 (51)

*Vanuit het grafisch venster* 

Hier kan je voorspellingen maken met de **TRACE**-functie. D.m.v. de  $(\triangle \blacktriangledown)$ -toetsen kan je de regressierechte Y1 selecteren. De gewenste waarde lees je rechtsonderaan het scherm.

Hier kan je ook gebruik maken van het CALC-commando. Na het indrukken van 2nd[CALC] 1:Value tik je de X-waarde in en druk je op ENTER. De gewenste waarde verschijnt weer rechtsonderaan het scherm.

Residu

## **2.5.4 Residu's**

Na het uitvoeren van een regressie maakt de **TI-83** automatisch de lijst **RESID** aan met hierin de residu's. Een residu is de afstand van de observatie tot de regressierechte zoals in de onderstaande figuur aangegeven.

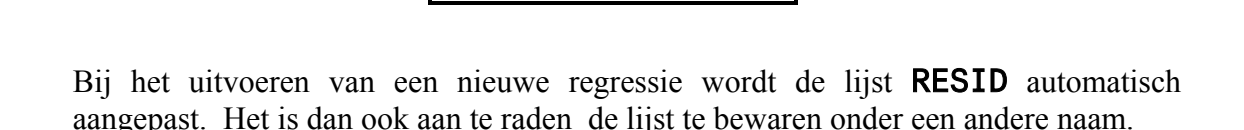

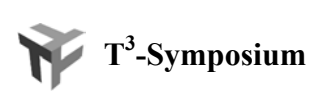

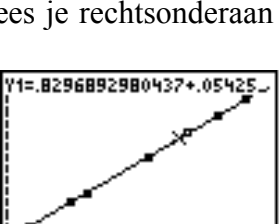

Y=3.5968354

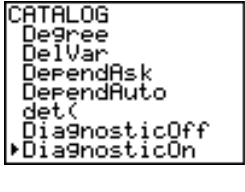

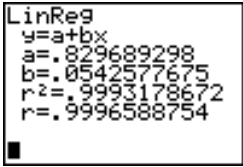

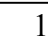

Vooraleer een residu-plot te maken, zetten we alle functies (in dit geval enkel Y1) en alle STAT PLOTS af.

Voor de STAT PLOTS doe je dit met 2nd[STAT PLOT] 4:PlotsOff en voor de functies met 2nd[CATALOG] FnOff.

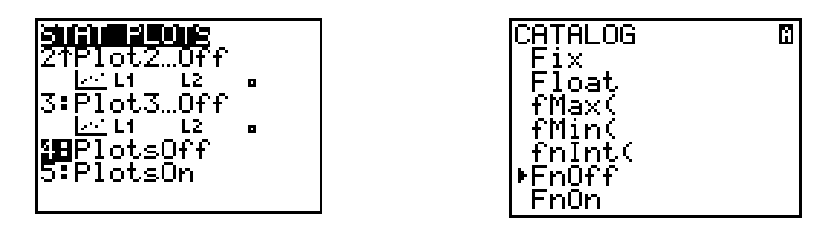

Definieer Plot2 zoals hier linksonder en druk ZOOM 9:ZoomStat. Het resultaat vind je hieronder in het midden. Indien we de punten op de spreidingsdiagram met elkaar verbinden (XY-line), bekomen we de plot rechtsonder.

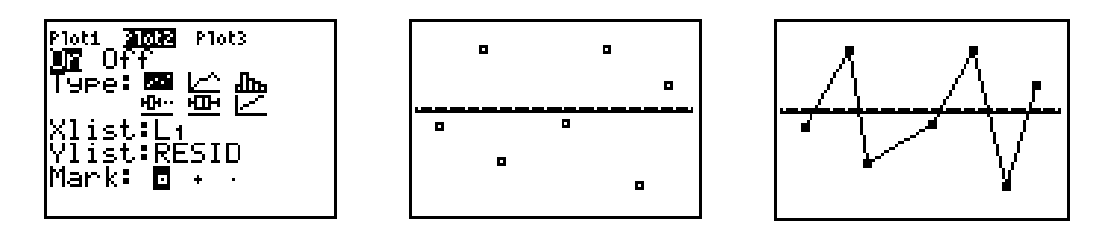

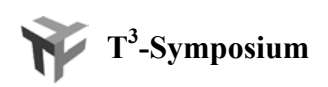